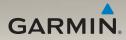

# nüvi® 1100/1200/1300/1400 series owner's manual

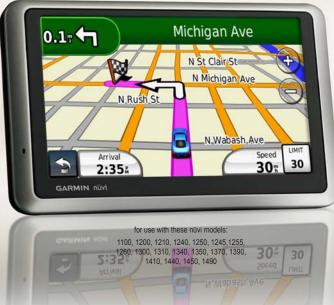

© 2009-2010 Garmin Ltd. or its subsidiaries

| Garmin International, Inc. | Garmin (Europe) Ltd.                      | Garmin Corporation     |
|----------------------------|-------------------------------------------|------------------------|
| 1200 East 151st Street,    | Liberty House                             | No. 68                 |
| Olathe, Kansas 66062,      | Hounsdown Business Park,                  | Jangshu 2nd Road,      |
| USA                        | Southampton, Hampshire, SO40 9LR UK       | Sijhih, Taipei County, |
| Tel. (913) 397.8200 or     | Tel. +44 (0) 870.8501241 (outside the UK) | Taiwan                 |
| (800) 800.1020             | 0808 2380000 (within the UK)              | Tel. 886/2.2642.9199   |
| Fax (913) 397.8282         | Fax +44 (0) 870.8501251                   | Fax 886/2.2642.9099    |

All rights reserved. Except as expressly provided herein, no part of this manual may be reproduced, copied, transmitted, disseminated, downloaded or stored in any storage medium, for any purpose without the express prior written consent of Garmin. Garmin hereby grants permission to download a single copy of this manual onto a hard drive or other electronic storage medium to be viewed and to print one copy of this manual or of any revision hereto, provided that such electronic or printed copy of this manual must contain the complete text of this copyright notice and provided further that any unauthorized commercial distribution of this manual or any revision hereto is strictly prohibited.

Information in this document is subject to change without notice. Garmin reserves the right to change or improve its products and to make changes in the content without obligation to notify any person or organization of such changes or improvements. Go to the Garmin Web site (www.garmin.com) for current updates and supplemental information concerning the use and operation of this and other Garmin products.

Garmin<sup>®</sup>, the Garmin logo, nüvi<sup>®</sup>, and MapSource<sup>®</sup> are trademarks of Garmin Ltd. or its subsidiaries, registered in the USA and other countries. Garmin Lock<sup>™</sup>, myGarmin<sup>™</sup>, myGarmin Agent<sup>™</sup>, ecoRoute<sup>™</sup>, cityXplorer<sup>™</sup>, and nüMaps Guarantee<sup>™</sup> are trademarks of Garmin Ltd. or its subsidiaries. These trademarks may not be used without the express permission of Garmin.

The Bluetooth<sup>®</sup> word mark and logos are owned by the Bluetooth SIG, Inc., and any use of such name by Garmin is under license. Windows<sup>®</sup> is a registered trademark of Microsoft Corporation in the United States and/or other countries. Mac<sup>®</sup> is a registered trademark of Apple Computer, Inc. microSD<sup>™</sup> is a trademark of SanDisk or its subsidiaries.

# (6

July 2010

Part Number 190-01041-00 Rev. E

Printed in Taiwan

# **Table of Contents**

| nüvi 1100/1200/1300/1400       |     |
|--------------------------------|-----|
| Series Models                  | iv  |
| Getting Started                | 1   |
| Looking at Your nüvi           |     |
| Using the Main Menu            |     |
| Setting Up Your nüvi           |     |
| Using the Power Button         |     |
| Adjusting the Volume           |     |
| Navigating the Screens         |     |
| Finding Your Destination       |     |
| Navigating in Pedestrian Usage |     |
| Mode                           |     |
| Adding a Stop                  |     |
| Changing Destinations          |     |
| Taking a Detour                |     |
| Stopping the Route             | . 7 |
| Where To?                      | 8   |
| Finding an Address             | . 8 |
| Setting a Home Location        | . 8 |
| Using the Go! Page             |     |
|                                |     |

| Providing Feedback on Points    |   |
|---------------------------------|---|
| of Interest 1                   | 0 |
| Finding a Place by Spelling the |   |
| Name1                           | 0 |
| Searching Near Another          |   |
| Location1                       | 1 |
| Finding Recently Found          |   |
| Places1                         | 1 |
| Finding a Place Using the       |   |
| Мар1                            | 3 |
| Entering Coordinates1           | 4 |
| Using Photo Navigation 1        | 4 |
| Using the Map Pages 1           | 5 |
| Viewing the Trip Computer 1     |   |
| Viewing the Turn List 1         |   |
| Viewing the Next Turn Page 1    |   |
| Viewing the Junction View       |   |
| Page                            | 7 |
| Jsing the Pedestrian Map        |   |
| Page1                           | 8 |
| -                               |   |

nüvi 1100/1200/1300/1400 Series Owner's Manual

#### **Making Hands-Free Phone**

| Calls 19                       | ) |
|--------------------------------|---|
| Pairing Your Phone 19          | 9 |
| Receiving a Call 20            |   |
| In a Call                      | ١ |
| Accessing the Phone Menu 21    | I |
| Managing Files 24              | ŧ |
| Supported File Types 24        |   |
| Connecting Your nüvi to Your   |   |
| Computer 24                    | 1 |
| Transferring Files 25          | 5 |
| Deleting Files25               | 5 |
| Using the Tools 26             | 3 |
| Accessing the Settings 26      | 6 |
| Using the Where Am I? Page 26  | 3 |
| Accessing Help 26              | 3 |
| Using the Picture Viewer 27    | 7 |
| Accessing My Data28            | 3 |
| Using the World Clock 28       | 3 |
| Using the Calculator 28        | 3 |
| Using the Unit Converter 28    | 3 |
| Using ecoRoute <sup>™</sup> 29 |   |

| Resetting ecoRoute Data<br>Viewing Offers                                                                                           |                                           |
|----------------------------------------------------------------------------------------------------|-------------------------------------------|
| Using FM TMC Traffic<br>Understanding FM TMC                                                                                        |                                           |
| Traffic<br>Adding or Renewing Traffic                                                                                               | . 34                                      |
| Subscriptions                                                                                                    | .34                                       |
| Receiving Traffic Information                                                                                                    |                                           |
| Traffic in Your Area                                                                                                    |                                           |
| Traffic on Your Route                                                                                                    |                                           |
| Viewing the Traffic Map                                                                                                    |                                           |
| Viewing Traffic Delays                                                                                                    |                                           |
| - 5 5 -                                                                                                    |                                           |
| Viewing Offers                                                                                                    | . 37                                      |
| •                                                                                                    |                                           |
| Viewing Offers<br>Customizing the nüvi<br>Changing the System                                                                       |                                           |
| Customizing the nüvi                                                                                                    | 38                                        |
| Customizing the nüvi<br>Changing the System<br>Settings                                                                             | 38                                        |
| Customizing the nüvi<br>Changing the System<br>Settings<br>Changing the Navigation                                                  | <b>38</b><br>. 38                         |
| Customizing the nüvi<br>Changing the System<br>Settings<br>Changing the Navigation<br>Settings                                      | <b>38</b><br>. 38                         |
| Customizing the nüvi<br>Changing the System<br>Settings<br>Changing the Navigation<br>Settings<br>Adjusting the Display             | <b>38</b><br>. 38<br>. 39                 |
| Customizing the nüvi<br>Changing the System<br>Settings<br>Changing the Navigation<br>Settings                                      | <b>38</b><br>. 38<br>. 39<br>. 39         |
| Customizing the nüvi<br>Changing the System<br>Settings<br>Changing the Navigation<br>Settings<br>Adjusting the Display<br>Settings | <b>38</b><br>. 38<br>. 39<br>. 39<br>. 40 |

ii

nüvi 1100/1200/1300/1400 Series Owner's Manual

| Changing the Map Settings 41<br>Changing Security Settings 41<br>Setting the Bluetooth |   |
|----------------------------------------------------------------------------------------|---|
| Setting the Bluetooth<br>Technology Options                                            |   |
| Settings 43<br>Viewing Traffic Subscription                                            | 5 |
| Information 43                                                                         | } |
| Restoring All Settings 44                                                              | r |
| Appendix 45                                                                            | 5 |
| Caring for Your nüvi 45                                                                | j |
| Locking Your nüvi 46                                                                   | j |
| Calibrating the Screen 47                                                              |   |
| Updating the Software 47                                                               | ' |
| Clearing User Data 47                                                                  |   |
| Battery Information 48                                                                 |   |
| Charging Your nüvi 48                                                                  |   |
| Changing the Fuse 48                                                                   |   |
| Removing the nüvi and                                                                  |   |
| Mount                                                                                  | ) |
| Mounting on Your                                                                       |   |
| Dashboard                                                                              | ) |

| nüMaps Guarantee™              |
|--------------------------------|
| About GPS Satellite Signals 50 |
| Extras and Optional            |
| Accessories50                  |
| Garmin Travel Guide 52         |
| Contact Garmin 52              |
| Registering Your nüvi 52       |
| Specifications53               |
| Declaration of Conformity 56   |
| Software License Agreement 56  |
| Troubleshooting                |
| Index 60                       |

nüvi 1100/1200/1300/1400 Series Owner's Manual

# nüvi 1100/1200/1300/1400 Series Models

| Model              | Bluetooth®<br>Technology | Lane<br>Assist | Junction<br>View | Speaks<br>Street Names | Speed Limits<br>on Map |
|--------------------|--------------------------|----------------|------------------|------------------------|------------------------|
| 1100               |                          |                |                  |                        |                        |
| 1200               |                          |                |                  | 1                      |                        |
| 1210/1260/<br>1410 | 1                        |                |                  | 1                      | ✓                      |
| 1240/1250          |                          |                |                  | 1                      | 1                      |
| 1245/1255/<br>1350 |                          | 1              |                  | 1                      | $\checkmark$           |
| 1300               |                          | Europe<br>only |                  | 1                      | Europe only            |
| 1310               | 1                        | Europe<br>only |                  | 1                      | $\checkmark$           |
| 1340               |                          | Europe<br>only |                  | <i>✓</i>               | ✓                      |
| 1370               | 1                        | 1              |                  | 1                      | 1                      |
| 1440/1450          |                          | 1              | 1                | 1                      | 1                      |
| 1390/1490          | 1                        | 1              | 1                | 1                      | 1                      |

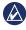

**NOTE:** Go to www.garmin.com or see the packaging contents on your product box for more information.

nüvi 1100/1200/1300/1400 Series Owner's Manual

# **Getting Started**

### Looking at Your nüvi

Power button: Press to turn the nüvi on and off.

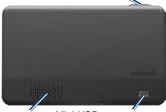

Speaker Mini-USB connector

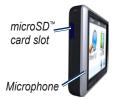

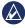

**NOTE:** Depending on your nüvi model, some images and screen shots could look different.

# Using the Main Menu

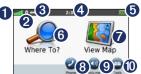

- **1** GPS satellite strength.
- **2** Bluetooth technology status.
- **3** Touch to select a usage mode.
- Current time. Touch to change time settings.
- **b** Battery status.
- **6** Touch to find a destination.
- **7** Touch to view the map.
- Touch to make a call when connected to a compatible mobile phone on some models.
- **9** Touch to adjust the volume.
- Touch to use the tools such as settings and Help.

1

nüvi 1100/1200/1300/1400 Series Owner's Manual

### Setting Up Your nüvi

Before mounting the nüvi, see the Important Safety and Product Information guide for information about laws pertaining to windshield mounting.

#### Mounting Your nüvi

- 1. Remove the clear plastic from the suction cup. Place the suction cup on the windshield.
- 2. Flip the lever back toward the windshield.
- 3. Snap the cradle onto the suction cup arm.
- 4. Plug the vehicle power cable into the back of your nüvi.
- 5. Plug the other end of the vehicle power cable into a power outlet in your vehicle. Your unit should turn on automatically if it is plugged in and the vehicle is running. Follow the on-screen instructions.
- 6. Fit the bottom of your nüvi into the cradle.
- 7. Tilt your nüvi back until it snaps into place.
- If you are using a traffic receiver in Europe, connect the external antenna to the traffic receiver and secure it to the windshield using the suction cups. (Traffic receivers are included in some nüvi packages. See page iv.)

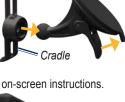

Suction cup mount

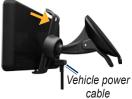

WARNING: This product contains a lithium-ion battery. To prevent damage, remove the unit from the vehicle when exiting or store it out of direct sunlight.

nüvi 1100/1200/1300/1400 Series Owner's Manual

#### Acquiring Satellites

- 1. Go outdoors to an open area, away from tall buildings and trees.
- 2. Turn on your nüvi.

Acquiring satellite signals can take a few minutes. The **satellite** strength. When at least one of the bars is green, your nüvi has acquired satellite signals.

# Selecting a Usage Mode

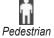

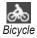

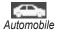

Your nüvi offers several usage modes for navigation methods. Routing is calculated differently based on your usage mode. For example, in Pedestrian usage mode with cityXplorer<sup>™</sup> maps loaded, your nüvi calculates a route that uses a combination of public transit options, such as riding a bus or subway, and walking. cityXplorer maps are not included with your nüvi. See www.garmin.com to purchase cityXplorer maps.

#### To change your usage mode:

- From the Main menu, touch the usage mode icon on the upperleft corner.
- 2. Select a mode, and touch OK.
- Touch Yes, and follow the on-screen instructions to configure your settings.

#### Navigating Off Road

If you are not following roadways as you navigate, use Off Road mode. Touch Tools > Settings > Navigation > Route Preference > Off Road > OK.

nüvi 1100/1200/1300/1400 Series Owner's Manual

# Using the Power Button

Press and quickly release the **Power** button to view additional options:

- Touch 😰 and 😰 to adjust the screen brightness.
- Touch Lock Screen to prevent accidental screen touches.
- Touch **Power Off** to turn off your nüvi. You can also turn off the nüvi by holding the power button for approximately three seconds.

#### Resetting Your nüvi

If your nüvi stops functioning, reset your nüvi by pressing and holding the **Power** button.

# Adjusting the Volume

From the Main menu, touch **Volume**. Touch and and to adjust the volume. Touch the box next to **Mute** to mute all audio.

# **Navigating the Screens**

- To quickly return to the Main menu, touch and hold 🔄.
- Touch and to see more choices. Touch and hold to scroll faster.

### **Finding Your Destination**

The Where To? menu provides several different categories for you to use when searching for addresses, cities, and other locations. The detailed maps loaded in your nüvi contain millions of points of interest, such as restaurants, hotels, and auto services.

nüvi 1100/1200/1300/1400 Series Owner's Manual

1. Touch Where To?.

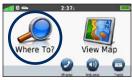

2. Select a category.

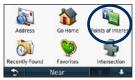

3. Select a subcategory.

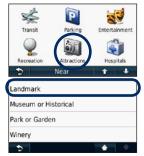

nüvi 1100/1200/1300/1400 Series Owner's Manual

4. Select a destination.

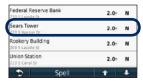

5. Touch Go!.

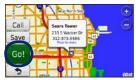

### Navigating in Pedestrian Usage Mode

#### Using the Itinerary Page

In Pedestrian usage mode, the Itinerary page appears after you touch **Go!**.

Select a leg of the route to view more detailed instructions, or touch **Start** to create a route.

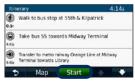

# Using the Route Options Page

In Pedestrian usage mode, the Route Options page appears after you touch Go! if you have cityXplorer maps for the current metropolitan area loaded on your nüvi. See www.garmin.com to purchase cityXplorer maps.  Select a route from the Route Options page to view the Itinerary page. Each route on the page offers a different combination of public transit or pedestrian options.

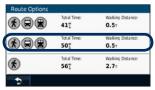

#### 2. Touch Start.

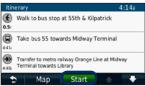

nüvi 1100/1200/1300/1400 Series Owner's Manual

# Adding a Stop

- While navigating a route, touch
   > Where To?.
- 2. Search for the extra stop.
- 3. Touch Go!.
- Touch Add as Via Point to add this stop before your final destination.

# **Changing Destinations**

- While navigating a route, touch
   > Where To?.
- 2. Search for the extra stop.
- 3. Touch Go!.
- Touch Set as New Destination to make this your final destination.

# Taking a Detour

- 1. While navigating a route, touch
- 2. Touch <del>•</del> or 🥝.

If the route you are currently taking is the only reasonable option, the nüvi might not calculate a detour.

# Stopping the Route

- 1. With a route active, touch Menu.
- 2. Touch Stop.

# Where To?

The Where To? menu provides several different categories you can use to search for locations. To learn how to perform a simple search, see page 4.

# Finding an Address

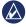

**NOTE:** Depending on the version of the maps loaded on your nüvi, the button names can change and some steps could be ordered differently.

- 1. Touch Where To? > Address.
- 2. Change the state, the country, or the province, if necessary.
- 3. Touch Search All.

If you know the city, touch **Spell City**, enter the city/postal code, and touch **Done**. Select the city/postal code in the list. (Not all map data provides postal code searching.)

- 4. Enter the number of the address, and touch **Done**.
- 5. Enter the street name, and touch **Done**.
- 6. Select the correct street in the list, if necessary.
- 7. Touch the address, if necessary.

# Setting a Home Location

Set your home location for the place you return to most often.

- 1. To set your home location, touch Where To? > Go Home.
- 2. Select an option:
  - · Enter your address.
  - Use your current location.
  - Choose from a list of recently found locations.

#### Going Home

To navigate home after you have set your home location, touch **Where To?** > **Go Home**.

8

# Changing Your Home Location

- 1. Touch Tools > My Data > Set Home Location.
- 2. Select an option:
  - · Enter your address.
  - · Use your current location.
  - Choose from a list of recently found locations.

#### **Editing Your Home Location**

- 1. Touch Where To? > Favorites > All Favorites > Home.
- 2. Touch **Edit**, enter your changes, and touch **Done**.

If you delete your home location, you can reset it by following the steps on page 8.

# Using the Go! Page

After you have selected a location to navigate to, the Go! page opens.

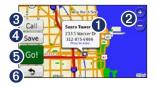

- Touch to view more information for the location.
- 2 Touch 😔 and 😑 to zoom in and out.
- 3 Touch to call this location when connected to phone.
- Touch to save this location to your Favorites.
- Touch to create a turn-by-turn route to this location.
- **(b)** Touch to return to the previous page. Touch and hold to return to the Main menu.

nüvi 1100/1200/1300/1400 Series Owner's Manual

### Providing Feedback on Points of Interest

1. On the Go! page, touch the white box. Detailed information for the location appears.

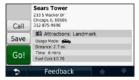

- 2. Touch **Feedback** for the following options:
  - Edit Rating—touch a circle to give the point of interest (POI) a rating from 1 to 5 stars.
  - **Report Error**—the item will be removed from future searches. Reports will be sent to Garmin when your nüvi is connected to a computer. See page 24.
  - Edit Phone Number—use the keyboard to change the phone number.

# Finding a Place by Spelling the Name

Use the on-screen keyboard to spell the name of the destination you are looking for. You can also enter letters contained in the name to narrow the search.

#### 1. Touch Where To? > Points of Interest > Spell Name.

- Using the on-screen keyboard, enter letters of the name of your destination.
- 3. Touch Done.

#### Using the On-Screen Keyboard

When an on-screen keyboard appears, touch a letter or number to enter it.

nüvi 1100/1200/1300/1400 Series Owner's Manual

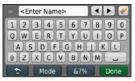

Touch → to add a space. Touch and > to move the cursor (available on some nüvi models). Touch 
 to delete a character. Touch and hold 
 to erase the entire entry.

Touch **Mode** to select the keyboard language mode. Touch **67%** to enter special characters, such as punctuation marks. To change the keyboard layout, see page 38.

# Searching Near Another Location

- 1. Touch Where To? > Near.
- 2. Select an option:
  - Where I Am Now—search near your current location.

- A Different City—search near the city you enter.
- A Recent Destination—
   search near recent destination
- A Favorite Destination select a destination from Favorites.
- My Current Route—search along your active route.
- My Destination—search near your current destination.

# Finding Recently Found Places

Your nüvi stores the last 50 of your recent finds in the Recently Found list. The most-recently viewed places appear at the top of the list. Touch **Where To?** > **Recently Found** to view your recently found items.

#### nüvi 1100/1200/1300/1400 Series Owner's Manual

Where To?

# Deleting Recently Found Places

To remove all places from the Recently Found list, touch **Clear** > **Yes**. All items from the list are removed, but this does not delete the actual place from your nüvi.

#### **Using Favorites**

You can save places in your Favorites so you can quickly find them and create routes to them. Your home location is also stored in Favorites.

#### **Saving Your Current Location**

From the Map page, touch . Touch **Save Location** to save your current location.

#### Saving Places You Find

- 1. From the Go! page, touch Save.
- 2. Touch **OK**. The place is saved in **Favorites**.

#### Finding Saved Places

- 1. Touch Where To?.
- 2. Touch Favorites.
- 3. Select a category. Your saved locations are listed.

#### **Editing Saved Places**

- 1. Touch Where To? > Favorites.
- 2. Select the category and the location you want to edit.
- 3. Touch Edit.
- 4. Touch an item to edit:
  - Change Name—enter a new name, and touch Done.
  - Attach Photo—select a picture that you have loaded on your nüvi or on a memory card to assign to the location.
  - Change Map Symbol—touch a new symbol used to mark this location on the map.
  - Change Phone Number enter a phone number, and touch Done.

- Change Categories—select
   another category for the
   location.
- **Delete**—touch **Yes** to remove this item from the Favorites list.

#### **Creating and Taking Routes**

Touch Where to? > Routes. Select the route you want to take and touch **Go**!.

#### **Creating a Saved Route**

Use your nüvi to create and save routes before your next trip. You can save up to 10 routes.

- 1. With a route active, touch Where to? (or Tools) > Routes > New.
- 2. Touch Add New Start Point.
- 3. Find a location as your starting point, and touch **Select**.
- 4. Touch Add New End Point.
- 5. Find a location as your ending point, and touch **Select**.

- Touch to add another location to your route. Touch to remove a location.
- 7. Touch **Next** to calculate your route and view it on the map.
- 8. Touch **Save** to save the route and exit.

# Finding a Place Using the Map

Use the Browse Map page to view different parts of the map. Touch **Where To?** > **Browse Map**.

#### Tips for Browsing the Map

- Touch the map, and drag to view different parts of the map.
- Touch (1) and (2) to zoom in and out.
- Touch any object on the map. An arrow appears, pointing at the object, and a box displays information on the location. When the box displays **Press for**

#### nüvi 1100/1200/1300/1400 Series Owner's Manual

**more**, several POIs exist at that location. Press to see the list of POIs.

- Touch **Save** to save this location.
- Touch **Go!** to navigate to the location.
- If the GPS simulator is on, touch **Set Location** to set your location to the selected location. See page 38.

# **Entering Coordinates**

If you know the geographic coordinates of your destination, you can use your nüvi to navigate to your destination using the latitude and longitude coordinates. This can be especially helpful when geocaching.

- Touch Where To? > Coordinates.
- 2. Touch the coordinate you want to adjust.

- Touch Format to select the correct coordinate format for the type of map you are using.
- 4. Enter the coordinates, and touch **Next**.

# **Using Photo Navigation**

You can load pictures with location information onto your nüvi and then create routes to them.

- 1. Go to http://connect.garmin.com/ photos (not available in all areas) to download pictures with location information.
- 2. Follow instructions on the Web site to select and load pictures.
- Touch Where To? > Favorites > Photos. Pictures with location information are listed.
- 4. Touch a picture.

nüvi 1100/1200/1300/1400 Series Owner's Manual

### Using the Map Pages

Your route is marked with a magenta line. As you travel, your nüvi guides you to your destination with voice prompts, arrows on the map, and directions at the top of the map. A checkered flag marks your destination. If you depart from the original route, your nüvi recalculates the route and provides new directions

A speed limit icon may appear as you travel on major roadways. This icon displays the current speed limit of the roadway.

On some models, the turn indicator also includes Lane Assist, which tells you which lane you should be in to prepare for your next maneuver. See page iv to view a list of models that include Lane Assist

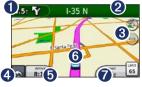

- a
  - Touch to view the next turn.
- 2 Touch to view the turn list
- 8 Touch to zoom in and zoom out.
- 4 Touch to return to the Main menu.
- 6 Touch to display a different data field
- 6 Touch to view the Where Am I? page.
- 7 Touch to view the trip computer.

nüvi 1100/1200/1300/1400 Series Owner's Manual

#### Viewing the Trip Computer

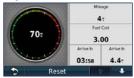

The trip computer displays your current speed and provides statistics about your trip. To view the trip computer, touch the **Speed** field on the map.

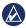

**NOTE:** If you make frequent stops, leave the nüvi turned on so it can accurately measure elapsed time during the trip.

# Resetting Trip Computer Information

From the map, touch the **Speed** field. Touch **Reset** > **Reset Trip Data** to reset the information on the trip computer. Touch **Reset** > **Reset Max** to reset the maximum speed.

Touch **Reset** > **Reset Fuel Price** to reset the fuel price.

# Viewing the Turn List

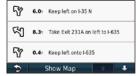

When you are navigating a route, the turn list displays turn-by-turn instructions for your entire route and the distance between turns.

Touch the text bar on the top of the map to open the turn list. Touch a turn on the list to view the next turn for that route. Touch **Show Map** to view the entire route on the Browse Map page.

nüvi 1100/1200/1300/1400 Series Owner's Manual

# Viewing the Next Turn Page

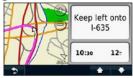

When you are navigating a route, the next turn shows the turn on the map and the distance and time left before you reach the turn.

To view an upcoming turn on the map, touch the turn indicator in the top left corner of the map, or touch any turn from the turn list.

# Viewing the Junction View Page

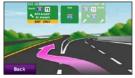

On some nüvi models, the Junction View page displays a view of some upcoming junctions and in which lane you should be driving. To view the Junction View page, touch the upper-left corner of the Map page. To access the Junction View page from the Next Turn page, touch **Junction View**.

See page iv to view which nüvi models include Junction View.

#### nüvi 1100/1200/1300/1400 Series Owner's Manual

#### Using the Pedestrian Map Page

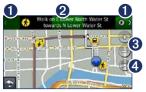

In Pedestrian usage mode, your route is displayed on a two-dimensional map. The  $(\mathbf{\hat{s}}, \mathbf{\hat{s}}, \mathbf$ 

- Touch to toggle between legs of the route. The nüvi zooms in and out on each leg of your route, but it does not automatically move to the next leg.
- 2 Touch to view the route itinerary.
- **3** Touch to zoom in and zoom out.
- Touch to recenter the map on your current location.

nüvi 1100/1200/1300/1400 Series Owner's Manual

# Making Hands-Free Phone Calls

Bluetooth wireless technology is available on some nüvi models. See page iv.

Bluetooth wireless technology establishes a wireless link between two devices, such as a mobile phone and your nüvi. To determine whether your mobile phone with Bluetooth technology is compatible with the nüvi, go to www.garmin.com /bluetooth.

The first time you use two devices together you must "pair" them by establishing a relationship using a PIN or passkey. After the initial pairing, the two devices can connect automatically each time you turn them on.

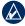

**NOTE:** You might have to set your mobile phone to connect to the nüvi automatically when it is turned on.

### **Pairing Your Phone**

To pair and connect, your phone and the nüvi must be turned on and be within 33 ft. (10 m) of each other.

Initiate pairing from your nüvi or from your phone. Refer to your phone instructions.

# Pairing Using Your Phone Settings

- 1. Touch Tools > Settings > Bluetooth.
- 2. Select Enabled.

nüvi 1100/1200/1300/1400 Series Owner's Manual

- 3. Enable the Bluetooth component on your phone. This might be in a menu called Settings, Bluetooth, Connections, or Hands-free.
- 4. Initiate a search for Bluetooth devices.
- 5. Select the nüvi from the list of devices.
- 6. Enter the nüvi Bluetooth PIN (1234) into your phone.

#### Pairing Using the nüvi Settings

- 1. From the Main menu, touch Tools > Settings > Bluetooth > Add.
- Enable the Bluetooth component on your phone, and enable Find Me/Discoverable/Visible mode. These settings might be in a Bluetooth, a Connections, or a Hands-free menu.
- 3. Touch **OK** on the nüvi.
- 4. Select your phone, and touch OK.
- 5. Enter the nüvi Bluetooth PIN (1234) in your phone.

When your phone is connected to your nüvi, you are ready to make phone calls. Touch **Phone** on the Main menu to access the Phone menu.

When you turn on the nüvi, it tries to connect to the last phone to which it was connected.

# **Receiving a Call**

When you get a call, the Incoming Call window opens. Touch **Answer** to answer the call. Touch **Ignore** to ignore the call and stop your phone from ringing.

The internal microphone is in the front of the nüvi; speak normally.

nüvi 1100/1200/1300/1400 Series Owner's Manual

Download from Www.Somanuals.com. All Manuals Search And Download.

20

# In a Call

During a call, the  $\bigcirc$  In Call icon appears. Touch  $\bigcirc$  > End Call to hang up. Touch  $\bigcirc$  > Call Options for the following options:

- **Touch Tones**—displays a keypad page so that you can use automated systems, such as voice mail.
- **Transfer Audio To Phone**—this is helpful if you want to turn off the nüvi but remain on the call, or if you need privacy. To switch back, touch **Transfer Audio To Device**.
- Mute Microphone.

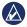

**NOTE:** Depending on the screen that appears on your nüvi, the In Call icon could look different.

#### **Using Call Waiting**

When you are on a call and you receive a second call (call waiting), the Incoming Call window appears. Touch **Answer** to answer the call. The first call is placed on hold.

#### Switching Between Calls

- 1. Touch 🥑 > Switch To.
- 2. Touch **End Call** to hang up. This does not disconnect the call on hold.

#### Accessing the Phone Menu

From the Main menu, touch **Phone** to open the Phone menu.

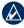

**NOTE:** Not all phones support all features of the nüvi Phone menu.

#### Using Your Phone Book

Each time your phone connects with the nüvi, the phone book is automatically loaded into the nüvi. It can take a few minutes for the phone book to be available. Phone book transfer is not available on all phones.

- 1. Touch Phone > Phone Book.
- 2. Touch the phone book entry (contact) you want to call.
- 3. Touch Call to call the contact.

#### Dialing a Point of Interest 1 Touch Phone > Points of

- 1. Touch Phone > Points of Interest.
- 2. Search for the point of interest you want to call.
- 3. Touch **Call** or touch the phone number.

#### Dialing a Number

- 1. Touch Phone > Dial.
- 2. Enter the number, and touch **Dial**.

### Viewing Your Call History

Each time your phone connects to the nüvi, your call history is automatically transferred to the nüvi. It can take a few minutes to transfer this data to the nüvi.

- 1. Touch **Phone > Call History**.
- 2. Touch a category to view those calls. The calls are listed in chronological order. The most-recent calls are at the top of the list.
- 3. Touch an entry, and touch **Dial**.

#### Calling Home

Enter a phone number for your home location so you can quickly call home.

- 1. Touch Phone > Call Home.
- 2. The nüvi dials your home phone number.

nüvi 1100/1200/1300/1400 Series Owner's Manual

Download from Www.Somanuals.com. All Manuals Search And Download.

22

#### **Entering Your Phone Number**

- 1. Touch Phone > Call Home.
- Touch Enter Phone Number to use the keypad page or Select From Phonebook (only available if your phone supports phone book transfer).
- 3. Touch **Done** > **Yes**. The nüvi dials your home phone number.

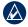

**NOTE:** To edit your home location or phone number, touch **Where To?** > **Favorites** > **Home** > **Edit**.

#### Placing Calls Using Voice Dial

You can place calls by speaking the contact's name. You might need to "train" your phone to recognize your voice dial commands. Refer to your phone instructions.

- 1. Touch Phone > Voice Dial.
- 2. Speak the contact name.

#### **Checking the Phone Status**

Check the battery level and signal strength for your phone by touching **Phone** > **Status**.

# **Managing Files**

You can store files, such as JPEG image files, in the internal memory on the nüvi or on a memory card.

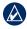

24

**NOTE:** The nüvi is not compatible with Windows<sup>®</sup> 95, 98, Me, Windows NT<sup>®</sup>, and Mac<sup>®</sup> OS 10.3 and earlier.

# Supported File Types

- JPEG and JPG image files: see page 27
- Maps and GPX waypoint files from MapSource<sup>®</sup>: see page 49
- GPI custom POI files from Garmin POI Loader: see page 50

### Connecting Your nüvi to Your Computer

When you connect your nüvi to your computer, you will see an option to install myGarmin Agent<sup>™</sup>, which

monitors your computer USB ports and allows you to easily check for available updates. See page 52 for more information.

- 1. Insert a memory card (optional). Press it in until it clicks.
- 2. Connect the mini-USB connector to the back of the nüvi.
- 3. Connect the larger end of the cable to an available USB port on your computer.

Your nüvi and memory card appear as removable drives in My Computer in Windows and as mounted volumes on Mac computers.

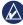

**NOTE:** Some computers with multiple network drives can not display nüvi drives. See your operating system Help file to learn how to map the drives.

#### Transferring Files

- 1. Browse your computer for the file you want to copy.
- Highlight the file., and click Edit > Copy.
- 3. Open the "Garmin" or memory card drive/volume.
- Click Edit > Paste. The file appears in the list of files in the nüvi memory or on the memory card.
- When you are finished transferring files, click sin your toolbar (system tray), or drag the volume icon to the Trash on Mac computers.
- Unplug your nüvi from your computer.

# **Deleting Files**

- Connect the nüvi to your computer, and open the nüvi or memory card drive/volume.
- 2. Highlight the file you want to delete.
- 3. Press the **Delete** key on the computer keyboard.

**CAUTION:** If you do not know the purpose of a file, do not delete it. Your nüvi memory contains important system files that should not be deleted.

nüvi 1100/1200/1300/1400 Series Owner's Manual

# Using the Tools

The Tools menu provides many features that are helpful when you are traveling.

From the Main menu, touch Tools.

### Accessing the Settings

For information about the settings, see pages 38–44.

# Using the Where Am I? Page

Use the Where Am I? page to view current location information, including hospitals, police stations, and fuel. This feature is helpful if you need to tell emergency personnel your location.

- 1. From the Main menu, touch Tools > Where Am I?.
- 2. Touch a button on the right to view the nearest locations in that category.
- 3. Touch **Save Location** to save your current location.

# Accessing Help

Touch **Help** to get information about using your nüvi.

Touch **Search** to search help topics for a keyword.

### **Using the Picture Viewer**

Use the picture viewer to view pictures that you have stored in your nüvi or on a memory card.

#### 1. Touch Tools > Picture Viewer.

- Touch the arrows to scroll through the images.
- 2. Touch a picture to view a larger image of it.
  - Touch **i** to view information on the selected picture.
  - Touch the map and drag to view different parts of the map.
  - Touch O to hide the menu bar.
- Use the scroll bar at the bottom of the screen to change how many pictures appear on the screen.

#### Viewing a Slide Show

- Touch Tools > Picture Viewer >
   . Each picture appears for a few moments.
- 2. Touch anywhere on the screen to stop the slide show.

#### Navigating to a Picture

If a picture contains location information, you can create a route to it.

- 1. Touch Tools > Picture Viewer.
- 2. Select a picture.
- 3. Touch (i) > Go!.

See page 24 for more information about loading pictures on your nüvi.

# Accessing My Data

Use this tool to manage and delete your saved data, such as your Favorites.

- 1. Touch Tools > My Data.
- 2. Select an option:
  - Set Home Location
  - Delete Selected Favorites
  - Clear Trip Log
  - View Map Errors

# Using the World Clock

- 1. Touch Tools > World Clock.
- 2. To change a listed city, touch one of the cities.
- 3. Enter a city name, and touch **Done**.
- 4. Select the correct city, if necessary.
- 5. Touch **World Map** to view a map. Nighttime hours are shown in the shaded area.

6. Touch  $\square$  to view the clocks again.

# Using the Calculator

Touch **Tools** > **Calculator** to activate the calculator.

# Using the Unit Converter

- 1. Touch Tools > Unit Converter.
- 2. Touch **Conversion**, select a type of measurement, and touch **OK**.
- 3. Touch a unit of measure that you want to change.
- 4. Select a unit of measure, and touch **OK**. Repeat if necessary.
- 5. Touch the box next to the unit of measure to enter a value.
- 6. Enter a value, and touch **Done**. The unit is converted.
- 7. Touch **Clear** to perform another conversion.

#### **Updating Conversion Rates**

You can update the currency conversion rates manually so that you are always using the most current rates.

- 1. Touch Tools > Unit Converter > Conversion.
- 2. Select Currency, and touch OK.
- Touch the currency buttons and select the currencies you want to update.
- 4. Touch Update.
- 5. Touch the boxes next to the currencies to enter new rates.
- 6. Touch **Save** to save the new rates. Touch **Restore** to use the original rates.

# Using ecoRoute<sup>™</sup>

Touch Tools > ecoRoute.

The ecoRoute feature calculates your vehicle fuel economy, carbon footprint, and the fuel price of navigating to a destination, and offers tools for improving fuel efficiency.

The data provided by the ecoRoute feature are estimates only. The data is not actually read from your vehicle. To receive more-accurate fuel reports for your specific vehicle and driving habits, calibrate the fuel economy.

The first time you access the ecoRoute features you will be asked to enter fuel and mileage information about your vehicle.

#### Viewing the Fuel Report

If you have entered your vehicle profile and the current fuel price, your nüvi calculates the average fuel economy for your vehicle, your carbon footprint, and the cost of the fuel consumed.

The fuel consumption data is based on estimates for speed and acceleration for an average vehicle.

# Touch Tools > ecoRoute > Fuel Report.

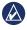

**TIP:** To ensure fuel data is always recorded, keep your nüvi turned on while driving.

### Calibrating the Fuel Economy

Calibrate the fuel economy to receive more-accurate fuel reports for your specific vehicle and driving habits. Calibrate when you fill up your fuel tank.

- 1. Calculate your miles per gallon or liters per 100 kilometers.
- 2. Touch Tools > ecoRoute > Fuel Report > Calibrate.
- 3. Touch and ▶ to enter the result from step 1.
- 4. Touch OK.

#### Adjusting the Fuel Price

Enter fuel price information to calculate the fuel cost of routes and to calculate the fuel reports.

- 1. Touch Tools > ecoRoute > Fuel Price.
- 2. Enter the current fuel price, and touch **Done**.

#### Taking the Driving Challenge

The Driving Challenge tool helps you maximize your fuel economy by scoring your driving habits. The higher your overall score for a Driving Challenge, the more fuel you could save.

Touch Tools > ecoRoute > Driving Challenge > Start.

#### Understanding Your Driving Challenge Score

Touch o on the Map page to view details about your current challenge. The leaf color on the driving challenge icon changes depending on your performance in the challenge.

Your overall score is the average of three scores:

Acceleration score—gain points for gradual acceleration; lose points for rapid acceleration.

**Deceleration score**—gain points for gradual braking; lose points for hard braking.

**Speed score**—gain points for driving at the best speed for conserving fuel, which is 45–60 mph for most vehicles.

#### Stopping the Driving Challenge

1. From the Map page, touch (9).

2. Touch Stop > Yes.

Adjusting Your Vehicle Profile Touch Tools > ecoRoute > Vehicle Profile.

Fuel Type—select a fuel type.

**City Fuel Efficiency**—enter the average city fuel efficiency for your vehicle.

**Hwy Fuel Efficiency**—enter the average highway fuel efficiency for your vehicle.

nüvi 1100/1200/1300/1400 Series Owner's Manual

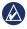

**TIP:** For best results, calibrate your fuel economy instead of adjusting the city and highway fuel efficiency here. See page 30.

# Viewing the Mileage Report

Mileage reports provide the distance, the time, the average fuel economy, and the fuel cost of navigating to a destination.

A mileage report is created for every route that you drive. If you stop a route on your nüvi, a mileage report is created for the distance you traveled.

- 1. Touch Tools > ecoRoute > Mileage Report.
- 2. Select a report.

You can view up to 20 mileage reports on your nüvi. You can also access mileage reports in the Reports folder on your nüvi drive/volume.

## **Viewing Driving Tips**

Your nüvi provides driving tips to help you save fuel.

Touch Tools > ecoRoute > Tips.

# Resetting ecoRoute Data

- 1. Touch Tools > ecoRoute.
- 2. Select the category you want to reset, and touch **Reset**.

# Viewing Offers

If your nüvi package includes a traffic receiver, you will receive location-relevant offers and coupons. Ad-based traffic information is only available in North America.

The traffic receiver must be connected to external power and you must be in a coverage area to receive ad-based traffic information. When an offer appears on the screen, touch the offer to search for the nearest location related to that offer. If the offer includes a coupon icon, touch the coupon icon on the Go! page to receive a coupon code. Write down this code and present it when you arrive at the location.

**CAUTION:** Do not attempt to write down the coupon codes while driving.

To view a list of the offers you have received, touch **Tools > Offers**.

To disable offers, you must disable traffic. Touch **Tools > Settings > Traffic**, and clear the **Enable Traffic** check box.

# Using FM TMC Traffic

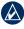

**NOTE:** Garmin is not responsible for the accuracy of the traffic information.

Your nüvi can receive FM TMC (Traffic Message Channel) content.

For information about traffic receivers and coverage areas, go to www.garmin.com/traffic.

# Understanding FM TMC Traffic

The FM Traffic Message Channel (TMC) traffic receiver, which is integrated in the vehicle power cable, is included in some nüvi packages and is an optional accessory for all series models. See page iv for a list of which packages include traffic receivers.

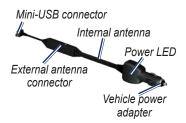

You do not need to activate the subscription included with your FM traffic receiver. The subscription activates automatically after your nüvi acquires satellite signals while receiving traffic signals from the pay service provider. Go to www.garmin .com/traffic or www.garmin.com for more information.

# Adding or Renewing Traffic Subscriptions

To add or renew a traffic subscription, touch **Tools** > **Settings** > **Traffic**. For more information, see page 43 and go to www.garmin

nüvi 1100/1200/1300/1400 Series Owner's Manual

#### .com/fmtraffic.

# Receiving Traffic Information

To receive traffic information, the following conditions must be met:

- The traffic receiver must be connected to the nüvi.
- The traffic receiver and nüvi must be connected to an external power source.
- The traffic receiver and nüvi must be in data range of an FM station transmitting traffic information.

**NOTE:** Heated (metallized) windshields could degrade the performance of the traffic receiver.

# Traffic in Your Area

When you are receiving traffic information, a traffic icon appears in the upper-left corner of the Map page. The traffic icon changes color to indicate the severity of traffic conditions on your route or the road you are currently travelling.

| Color  | Description        | Meaning                                           |
|--------|--------------------|---------------------------------------------------|
| Green  | Low severity       | Traffic is<br>flowing<br>normally.                |
| Yellow | Medium<br>severity | Traffic is<br>slightly<br>congested.              |
| Red    | High severity      | Traffic is<br>heavily<br>congested<br>or stopped. |

# Traffic on Your Route

When calculating your route, the nüvi examines the current traffic and automatically optimizes the route for the shortest time. If a severe traffic delay occurs on your route while you are navigating, the nüvi automatically recalculates the route. You might still be routed through traffic if no better alternative routes exist.

#### Traffic icon

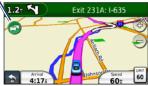

If a non-severe traffic delay occurs on your route, touch the traffic icon to display a tab that shows how much time the delay has added to your route. This time is already included in your estimated arrival time.

#### Manually Avoiding Traffic on Your Route

- 1. On the Map page, touch the traffic icon.
- 2. Touch Traffic On Route.
- Touch the arrows to view other traffic delays on your route, if necessary.
- 4. Touch **Avoid** to avoid the traffic delay.

# Viewing the Traffic Map

The traffic map shows color-coded traffic flow and delays on nearby roads.

- 1. On the Map page, touch the traffic icon.
- 2. Touch **Show Traffic Map** to view the traffic incidents on a map.

To return to the normal map from the traffic map, touch the traffic icon, and then touch **Show Normal Map**.

nüvi 1100/1200/1300/1400 Series Owner's Manual

# Viewing Traffic Delays

- 1. On the Map page, touch the traffic icon.
- 2. Touch **Traffic Search** to view a list of traffic delays.
- To view details, touch an item in the list. If there is more than one delay, touch the arrows to view additional delays.

# **Viewing Offers**

In North America, if your nüvi package includes an FM TMC traffic receiver, you will receive offers and coupons. Touch the offer on the screen to search for the nearest location related to that offer.

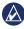

**CAUTION:** Do not attempt to write down the coupon codes while driving.

To stop receiving offers, turn off the traffic feature. See page 33.

nüvi 1100/1200/1300/1400 Series Owner's Manual

# Customizing the nüvi

1. Touch Tools > Settings.

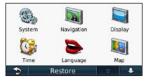

- 2. Touch the setting you want to change.
- 3. Touch the button under the setting name to change it.

# Changing the System Settings

Touch Tools > Settings > System.

**GPS Simulator**—turn on the simulator to turn off the GPS mode and simulate navigation, and to save battery power.

Usage Mode—specify how you will be navigating to optimize routes: Automobile, Pedestrian, or Bicycle.

#### Keyboard-touch QWERTY

for a layout similar to a computer keyboard, or touch **ABCDE** for an alphabetical layout (only available on the nüvi 1300 and 1400 series).

Units—change units of measure to Kilometers or Miles.

About—display the nüvi software version number, the unit ID number, and information on several other software features. You need this information when you update the system software or purchase additional map data (see page 50).

Restore—restore the system settings.

nüvi 1100/1200/1300/1400 Series Owner's Manual

# Changing the Navigation Settings

Touch Tools > Settings > Navigation.

**Route Preference**—select a preference for calculating your route:

- Faster Time—to calculate routes that are faster to drive but can be longer in distance.
- Shorter Distance—to calculate routes that are shorter in distance but can take more time to drive.
- Off Road—to calculate point-topoint routes (without roads).
- Less Fuel— to calculate routes that could use less fuel than other routes. The route calculation is based on road speeds and vehicle acceleration data for a given route.

Avoidances—select the road types you want to avoid on your routes.

**Transit Types**—select which mode of public transit you would like your nüvi to avoid when calculating routes. Available when cityXplorer maps are loaded. See page 6.

**Restore**—restore the original navigation settings.

# Adjusting the Display Settings

Touch Tools > Settings > Display.

**Color Mode**—select **Day** for a light background, **Night** for a dark background, or **Auto** to automatically switch between the two.

Screen Shot—turn on Screen Shot mode. Touch it to take a screen shot. The picture bitmap file is saved in the screenshots folder on the nüvi drive.

nüvi 1100/1200/1300/1400 Series Owner's Manual

Customizing the nüvi

**Brightness**—adjust the backlight brightness level. Reducing the backlight brightness increases your battery life.

**Restore**—restore the original display settings.

# Updating the Time Settings

Touch Tools > Settings > Time.

Select a time format—select a 12-hour, 24-hour, or UTC time format.

**Current Time**—manually set the time on your nüvi. Select **Automatic** to have the nüvi set the time based on your location.

**Restore**—restore the original time settings.

# Setting the Languages

Touch Tools > Settings > Language.

Voice Language—change the language for voice prompts.

Text Language—change all onscreen text to the selected language. Changing the text language does not change the language of user-entered data or map data, such as street names.

**Keyboard**—select the keyboard for your language. Touch **Mode** on any keyboard to change the keyboard language.

**Restore**—restore the original language settings.

nüvi 1100/1200/1300/1400 Series Owner's Manual

# Changing the Map Settings

Touch Tools > Settings > Map.

**Map Detail**—adjust the amount of detail shown on the map. Showing more detail can cause the map to redraw slower.

Map View—select a map perspective.

- Track Up—display the map in two dimensions (2D) with your direction of travel at the top.
- North Up—display the map in 2D with North at the top.
- **3D**—display the map in three dimensions (3D) in Track Up.

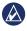

**NOTE:** In Pedestrian usage mode, North Up is the only map view.

Vehicle—touch Change to change the icon used to display your position on the map. Touch the icon you want to use, and then touch **OK**. Download additional vehicle icons at www.garmingarage.com.

Trip Log—show or hide the log of your travels. To clear trip log, touch Tools > My Data > Clear Trip Log.

**Map Info**—view the maps and the version of each map loaded on your nüvi. Touch a map to enable (check mark) or disable (no check mark) that map.

**Restore**—restore the original map settings.

# Changing Security Settings

Touch Tools > Settings > Security.

Garmin Lock—turn on Garmin Lock<sup>™</sup> to lock your nüvi. Enter a 4-digit PIN, and set a security location. For more information, see page 46.

nüvi 1100/1200/1300/1400 Series Owner's Manual

**Safe Mode**—turn safe mode on or off. When your vehicle is moving, Safe mode disables all functions that require significant operator attention and could become a distraction while driving.

**Restore**—restore the original security settings. Note that restoring the security settings will not clear your Garmin Lock PIN or security location.

# Setting the Bluetooth Technology Options

Touch Tools > Settings > Bluetooth.

**Connections**—touch **Add** > **OK** to pair with a phone that has Bluetooth wireless technology. See pages 19–23. Touch **Change** to connect with a different phone.

- **Drop**—select the phone you want to disconnect, and touch **Yes**.
- **Remove**—select the phone you want to delete from the nüvi memory, and touch **Yes**.

Bluetooth—turn the Bluetooth component on and off. The **3** Bluetooth icon appears on the Main menu if the Bluetooth component is turned on. To prevent a phone from automatically connecting, touch Disabled.

**Friendly Name**—enter a friendly name that identifies your nüvi on devices with Bluetooth technology. Touch **Done**.

**Restore**—restore the original Bluetooth settings. This does not clear the pairing information.

nüvi 1100/1200/1300/1400 Series Owner's Manual

# Changing the Proximity Points Settings

You must have proximity points (such as custom POIs or a safety camera database) loaded to adjust the proximity points settings. See page 50. Touch **Tools** > **Settings** > **Proximity Points**.

**Proximity Alerts**—turn the alerts on or off when you approach custom POIs or safety cameras.

**Restore**—restore the proximity points settings.

## Viewing Traffic Subscription Information

The traffic receiver is included in some nüvi packages. Touch **Tools** > **Settings** > **Traffic**.

North American Options

Your FM traffic subscriptions and expiration dates are listed. Touch **Add** to add a subscription.

#### **Non-North America Options**

**Current**—select which provider to use. Touch **Auto** to use the best provider for the area, or select a specific provider to use.

**Find More**—search for additional TMC traffic providers. To increase the search time, touch **Yes** to clear the provider table.

**Subscriptions**—view your FM traffic subscriptions and expiration dates. Touch **Add** to add a subscription.

nüvi 1100/1200/1300/1400 Series Owner's Manual

# Adding a Subscription

You can purchase additional subscriptions or a renewal if your subscription expires. Go to www.garmin.com/fmtraffic.

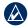

**NOTE:** You do not need to activate the subscription included with your FM traffic receiver (if it came with one). The subscription activates automatically after your nüvi acquires satellite signals while receiving traffic signals from the service provider.

- 1. From the Main menu, touch **Tools** > **Settings** > **Traffic**.
- For non-North American units, touch Subscriptions > Add. For North American units, touch Add.
- 3. Write down the FM traffic receiver unit ID.
- 4. Go to www.garmin.com/fmtraffic to purchase a subscription and get a 25-character code.

5. Touch **Next** on the nüvi, enter the code, and touch **Done**.

The traffic subscription code cannot be reused. You must obtain a new code each time you renew your service. If you own multiple FM traffic receivers, you must obtain a new code for each receiver.

# **Restoring All Settings**

- 1. Touch Tools > Settings.
- 2. Touch Restore.
- 3. Touch Yes.

# Appendix

# Caring for Your nüvi

Your nüvi contains sensitive electronic components that can be permanently damaged if exposed to excessive shock or vibration. To minimize the risk of damage to your nüvi, avoid dropping your unit and operating it in high-shock and highvibration environments.

#### **Cleaning the Unit**

The nüvi is constructed of highquality materials and does not require user maintenance other than cleaning. Clean the outer casing of the unit (not the touchscreen) using a cloth dampened with a mild detergent solution, and then wipe it dry. Avoid chemical cleaners and solvents that can damage plastic components.

#### **Cleaning the Touchscreen**

Clean the touchscreen with a soft, clean, lint-free cloth. Use water, isopropyl alcohol, or eyeglass cleaner, if needed. Apply the liquid to the cloth, and then gently wipe the touchscreen.

#### Protecting Your nüvi

- Do not store the nüvi where prolonged exposure to extreme temperatures can occur, because it can cause permanent damage.
- Do not expose the nüvi to water. Contact with water can cause this unit to malfunction.
- Although a PDA stylus can be used to operate the touchscreen, never attempt this while operating a vehicle. Never use a hard or sharp object to operate the touchscreen because damage might result.

#### nüvi 1100/1200/1300/1400 Series Owner's Manual

## **Avoiding Theft**

- To avoid theft, remove the unit and mount from sight when not in use. Remove the residue left on the windshield by the suction cup.
- Do not keep your unit in the glove compartment.
- Register your product at http://my.garmin.com.
- Use the Garmin Lock feature. See below for more information.

# Locking Your nüvi

Garmin Lock is a theft-deterrent system that locks your nüvi. Each time you turn on the nüvi, enter the PIN or drive to the security location.

# 1. Touch Tools > Settings > Security.

- 2. Touch the button below **Garmin** Lock.
- 3. Enter a 4-digit PIN and drive to a security location.

#### What is a Security Location?

Your security location should be a location you return to often, such as your home. If the nüvi has satellite signals and you are at the security location, you do not need to enter the PIN.

**NOTE:** If you forget your PIN and your security location, you must send your nüvi to Garmin to get it unlocked. You must also send a valid product registration or proof of purchase.

nüvi 1100/1200/1300/1400 Series Owner's Manual

# Calibrating the Screen

- 1. Turn off the nüvi.
- 2. Hold the upper-left corner of the screen while turning on the nüvi.
- 3. Release the **Power** button when the Garmin screen appears.
- Continue to hold the upper-left corner of the touch screen for 30 seconds until a white screen with "Press dot" appears.

# Updating the Software

- Connect the nüvi to your computer using the mini-USB cable. The AutoPlay menu opens.
- Double-click on ▲ to open the myGarmin Agent download page. If the AutoPlay menu does not open, or you are on a Mac computer, go to www.garmin .com/agent.
- 3. Follow the on-screen instructions.

After you have installed myGarmin Agent, you will be prompted to

open myDashboard when you connect your nüvi to your computer. myDashboard checks your nüvi for current software and provides additional information about your nüvi.

# **Clearing User Data**

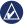

**IMPORTANT:** This deletes all user-entered information.

- Hold your finger on the lower-right corner of the nüvi screen while turning on the nüvi.
- 2. Keep your finger pressed until the pop-up window appears.
- 3. Touch Yes to clear all user data.

All original settings are restored. Any items that you have saved are erased.

nüvi 1100/1200/1300/1400 Series Owner's Manual

# **Battery Information**

To maximize the lifetime of the battery, do not leave your nüvi in direct sunlight, and avoid prolonged exposure to excessive heat.

The **Imp** battery icon in the corner of the Main menu indicates the status of the nüvi battery. To increase the accuracy of the battery gauge, fully discharge the battery and then fully charge it. Do not unplug the nüvi until it is totally charged.

# Charging Your nüvi

Charge your nüvi for at least 4 hours before using on battery power.

- Connect the vehicle power cable.
- Connect the USB cable (included in some packages).
- Connect an AC adapter (optional accessory).

# Changing the Fuse

CAUTION: When replacing the fuse, do not lose any of the small pieces, and ensure they are put back in the proper place.

If your unit will not charge in your vehicle, you might need to replace the fuse located at the tip of the vehicle adapter.

 Unscrew the black, round end piece, and remove it.

**TIP**: You may need to use a coin to remove the end piece.

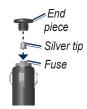

2. Remove the fuse (glass and silver cylinder), and replace it with the appropriate fuse type, which can be found on the side of the vehicle adapter.

3. Ensure that the silver tip is placed in the black end piece. Screw on the black end piece.

# Removing the nüvi and Mount

To remove the nüvi from the cradle, press the tab of the cradle while tilting the nüvi forward.

To remove the cradle from the mount, turn the cradle to the right or left. Apply pressure in that direction until the cradle snaps off the mount.

To remove the suction cup mount from the windshield, flip the lever toward you. Pull the tab on the suction cup toward you.

## Mounting on Your Dashboard

Use the enclosed mounting disk to mount your unit to the dashboard and comply with certain state regulations.

**IMPORTANT:** The permanent mounting adhesive is extremely difficult to remove after it is installed.

- 1. Clean and dry the dashboard where you are placing the disk.
- 2. Remove the backing from the adhesive on the bottom of the disk.
- 3. Place the disk on the dashboard.
- 4. Remove the clear plastic cover from the top of the disk.
- Place the suction cup mount on top of the disk. Flip the lever down (toward the disk).

# nüMaps Guarantee<sup>™</sup>

To receive one free map update (if available), register your nüvi at http://my.garmin.com within 60 days of acquiring satellites and driving with your nüvi. You are not eligible for the free map update if you register by phone or wait longer than

nüvi 1100/1200/1300/1400 Series Owner's Manual

Appendix

60 days after the first time you drive with your nüvi.

# **Additional Maps**

You can purchase additional maps for your nüvi. To see a list of maps that are compatible with your nüvi, go to your nüvi product page on the Garmin Web site (www.garmin .com), and click the **Maps** tab.

# About GPS Satellite Signals

Your nüvi must acquire GPS (Global Positioning System) satellite signals in order to navigate. If you are indoors, near tall buildings or trees, or in a parking garage, your nüvi may not acquire satellites. Go outside to an area free from tall obstructions to use your nüvi.

When your nüvi has acquired satellite signals, the signal strength

For more information about GPS, go to www.garmin.com/aboutGPS.

# Extras and Optional Accessories

For more information about optional accessories, go to http://buy.garmin .com or www.garmin.com/extras, or contact your Garmin dealer.

#### **Custom Points of Interest**

Use the POI Loader to load custom points of interest (POIs) onto your nüvi. POI databases are available from various companies on the Internet. Some custom databases contain alert information for points, such as safety cameras and school zones.

50

Go to www.garmin.com/extras, and click POI Loader to install the POI Loader onto your computer. For more information, refer to the POI Loader Help file. Press F1 to open the Help file.

To view your Custom POIs, touch Where To? > Extras > Custom POIs.

To change the proximity alert settings, touch Tools > Settings > Proximity Points > Proximity Alerts.

To delete the Custom POIs from your nüvi, connect your nüvi to your computer. Open the POI folder in the nüvi drive or the memory card drive. Delete the file titled poi.gpi.

#### Safety Cameras

Safety camera information is available in some locations. Check http://my.garmin.com for availability. For these locations, the nüvi includes the locations of hundreds of safety cameras. Your nüvi alerts you when you are approaching a safety camera and can warn you if you are driving too fast. The data is updated at least weekly, so you always have access to the most up-to-date information.

You can purchase a new region or extend an existing subscription at any time. Each region that you purchase has an expiration date.

**CAUTION:** Garmin is not responsible for the accuracy of, or the consequences of using, a custom POI or safety camera database.

# Garmin Travel Guide

The Garmin Travel Guide provides detailed information about places, such as restaurants and hotels. To purchase an accessory, go to http://buy.garmin.com or contact your Garmin dealer.

To use the travel guide, insert the memory card into your nüvi. Touch **Where To?** > **Extras**. Touch the name of your travel guide to open it.

# **Contact Garmin**

Contact Garmin Product Support if you have questions. In the USA, go to www.garmin.com/support, or contact Garmin USA by phone at (913) 397-8200 or (800) 800-1020.

In the UK, contact Garmin (Europe) Ltd. by phone at 0808 2380000. In Europe, go to www.garmin.com /support and click Contact Support for in-country support information, or contact Garmin (Europe) Ltd. by phone at +44 (0) 870.8501241.

# Registering Your nüvi

Go to http://my.garmin.com to register your nüvi. See page 24 for information about connecting your nüvi to your computer.

- 1. Plug in your nüvi. You will see an option to install the myGarmin Agent (optional).
- 2. Follow the online instructions to install myGarmin Agent and register your nüvi.

After you have registered your nüvi, you can subscribe to the latest Garmin online services.

## Specifications

nüvi 1100/1200 Series

Physical size (W × H ×D):  $3.7 \times 2.9 \times 0.6$  in.  $(9.3 \times 7.5 \times 1.6$  cm)

Weight: 4 oz. (113.4 g)

Display: 3.5 in. diagonal, 320 × 240 pixels; 64K colors; bright QVGA TFT landscape display; white backlight; touchscreen

Case: Not waterproof (IPXO)

**Operating temperature range**: 32°F–140°F (0°C–60°C)

**Charging temperature range**: 32°F–113°F (0°C–45°C)

Data storage: Internal memory and optional removable microSD card. Data stored indefinitely.

**Computer interface**: USB 2.0 full speed mass storage

#### **Operating system**: Garmin

Charge time: Up to 4 hours

**Power input**: Vehicle power using included vehicle power cable or AC power using an optional accessory

Usage: 5 W max.

Battery life: Up to 3 hours

Battery type: Non-user-replaceable rechargeable lithium-ion battery

**GPS receiver**: High-sensitivity with HotFix<sup>™</sup>

Acquisition times\*:

Warm: <1 second Cold: <38 second Factory Reset: <45 second

\*Average acquisition times for a stationary receiver with a clear view of the sky.

#### nüvi 1300 Series

**Physical size (W × H ×D)**: 4.8 × 2.9 × 0.6 in. (12.2 × 7.5 × 1.6 cm)

Weight: 5.7 oz. (161.6 g)

Display: 4.3 in. diagonal, 480 × 272 pixels; 64K colors; bright WQVGA TFT landscape display; white backlight; touchscreen

Case: Not waterproof (IPXO)

**Operating temperature range**: 32°F–140°F (0°C–60°C)

**Charging temperature range**: 32°F–113°F (0°C–45°C)

Data storage: Internal memory and optional removable microSD card. Data stored indefinitely.

**Computer interface**: USB 2.0 full speed mass storage

**Operating system**: Garmin

Charge time: Up to 4 hours

**Power input**: Vehicle power using included vehicle power cable or AC power using an optional accessory

Usage: 5 W max.

Battery life: Up to 3 hours

Battery type: Non-user-replaceable rechargeable lithium-ion battery

GPS receiver: High-sensitivity with HotFix

#### Acquisition times\*:

Warm: <1 second Cold: <38 second Factory Reset: <45 second

\*Average acquisition times for a stationary receiver with a clear view of the sky.

#### nüvi 1400 Series

Physical size (W × H ×D):  $5.4 \times 3.4$ × 0.6 in. (13.7 × 8.6 × 1.6 cm)

Weight: 7.8 oz. (221.1 g)

Display: 5.0 in. diagonal, 480 × 272 pixels; 64K colors; bright WQVGA TFT landscape display; white backlight; touchscreen

Case: Not waterproof (IPXO)

**Operating temperature range**: 32°F–140°F (0°C–60°C)

**Charging temperature range**: 32°F–113°F (0°C–45°C)

Data storage: Internal memory and optional removable microSD card. Data stored indefinitely.

**Computer interface**: USB 2.0 full speed mass storage

Operating system: Garmin

Charge time: Up to 4 hours

Power input: Vehicle power using

nüvi 1100/1200/1300/1400 Series Owner's Manual

included vehicle power cable or AC power using an optional accessory

Usage: 5 W max.

Battery life: Up to 3 hours

Battery type: Non-user-replaceable rechargeable lithium-ion battery

GPS receiver: High-sensitivity with HotFix

#### Acquisition times\*:

Warm: <1 second Cold: <38 second Factory Reset: <45 second

\*Average acquisition times for a stationary receiver with a clear view of the sky.

# Declaration of Conformity

Hereby, Garmin declares that this nüvi product is in compliance with the essential requirements and other relevant provisions of Directive 1999/5/EC. To view the full Declaration of Conformity, go to the Web site for your Garmin product at www.garmin.com.

# Software License Agreement

BY USING THE nüvi, YOU AGREE TO BE BOUND BY THE TERMS AND CONDITIONS OF THE FOLLOWING SOFTWARE LICENSE AGREEMENT. PLEASE READ THIS AGREEMENT CAREFULLY.

Garmin grants you a limited license to use the software embedded in this device (the "Software") in binary executable form in the normal operation of the product. Title, ownership rights, and intellectual property rights in and to the Software remain in Garmin.

You acknowledge that the Software is the property of Garmin and is protected under the United States of America copyright laws and international copyright treaties. You further acknowledge that the structure, organization, and code of the Software are valuable trade secrets of Garmin and that the Software in source code form remains a valuable trade secret of Garmin. You agree not to decompile, disassemble, modify, reverse assemble, reverse engineer, or reduce to human readable form the Software or any part thereof or create any derivative works based on the Software. You agree not to export or re-export the Software to any country in violation of the export control laws of the United States of America

nüvi 1100/1200/1300/1400 Series Owner's Manual

# Troubleshooting

| Problem/Question                                      | Solution/Answer                                                                                                    |  |
|-------------------------------------------------------|----------------------------------------------------------------------------------------------------|--|
| My nüvi never gets satellite signals.                 | Take your nüvi out of parking garages and away<br>from tall buildings and trees. Remain stationary for<br>several minutes.                                                                                                    |  |
| The suction cup<br>will not stay on my<br>windshield. | Clean the suction cup and windshield with rubbing alcohol. Dry with a clean, dry cloth. Mount the suction cup as described on page 2.                                                                                                    |  |
| My nüvi does not<br>charge in my vehicle.             | Check the fuse in the vehicle power cable (see page 48).<br>Ensure the vehicle is turned on and is supplying power to the power outlet.<br>Your nüvi can only charge between 32°F and 113°F (between 0°C and 45°C). If the nüvi is placed in direct sunlight or in a hot environment, it cannot charge. |  |
| My battery does not<br>stay charged for very<br>long. | To maximize the time between charges, turn down the backlight. Touch <b>Tools &gt; Settings &gt; Display &gt; Brightness</b> .                                                                                                    |  |
| How do I clear all of my user data?                   | Hold your finger on the lower-right corner of the<br>nüvi screen while it is turning on. Keep your finger<br>pressed until the message appears. Touch <b>Yes</b> to<br>clear all user data.                                                                                                    |  |

nüvi 1100/1200/1300/1400 Series Owner's Manual

| Problem/Question                                           | Solution/Answer                                                                                                    |
|------------------------------------------------------------|----------------------------------------------------------------------------------------------------|
| My battery gauge<br>does not seem<br>accurate.             | Allow the unit to fully discharge, and fully charge it (without interrupting the charge cycle).                                                                                                    |
| The touchscreen is not responding to my touches.           | Calibrate the touchscreen as described on pages 44–45.                                                                                                    |
| How do I know my<br>nüvi is in USB mass<br>storage mode?   | When your nüvi is in USB mass storage mode, a picture of a nüvi connected to a computer is shown. Also, you should see two new removable disk drives listed in <b>My Computer</b> .                                                                                                    |
| My computer never<br>senses that the nüvi<br>is connected. | <ol> <li>Unplug the USB cable from your computer.</li> <li>Turn off the nüvi.</li> <li>Plug the USB cable into a USB port on<br/>your computer and into your nüvi. The nüvi<br/>automatically turns on and goes into USB mass<br/>storage mode. Ensure your nüvi is connected to<br/>a USB port and not a USB hub.</li> </ol> |

| Problem/Question                                                                       | Solution/Answer                                                                                                    |
|----------------------------------------------------------------------------------------|----------------------------------------------------------------------------------------------------|
| I cannot see any new<br>removable drives in<br>my list of drives.                      | If you have several network drives mapped on your computer, Windows can have trouble assigning drive letters to your nüvi drives. See your operating system Help file to learn how to map or assign drive letters.                                                                                                    |
| How can I find<br>restaurants near the<br>hotel I will be staying<br>at in the future? | <ul> <li>Save the hotel in your Favorites. See page 12 for more information on Favorites. You can then search near the hotel for restaurants.</li> <li>1. Touch Where To? &gt; Near.</li> <li>2. Select A Favorite Destination.</li> <li>3. Select a destination.</li> <li>4. Touch Points of Interest &gt; Food and Drink.</li> <li>5. Select a category. Your nüvi searches for locations near the hotel.</li> <li>6. Select a restaurant.</li> </ul> |
| My phone will not<br>connect to the nüvi.                                              | Ensure you have a nüvi with Bluetooth. See page iv.<br>Touch <b>Tools</b> > <b>Settings</b> > <b>Bluetooth</b> . Verify that the<br>Bluetooth field is set to <b>Enabled</b> .<br>Ensure your phone is turned on and is less than 33<br>feet (about 10 meters) away from your nüvi.<br>See www.garmin.com/bluetooth for more help.                                                                                                    |

nüvi 1100/1200/1300/1400 Series Owner's Manual

# Index

#### Symbols

2-D, 3-D map view 41

#### A

acceleration score 31 accessories 50, 51 additional maps 50 addresses 8 advertisements disabling 33 alarm clock 52 alerts safety camera 51 anti-theft feature 41, 46 attaching a photo to a location 13 audio version 38 avoiding road types 39 theft 46

#### В

background color 39

battery 48, 57 battery information 48 bicycle navigation 38 Bluetooth technology 19–23 calling from Go! page 9 deleting a phone 42 on nüvi models iv pairing with phone 19 settings 42 brightness 40 browsing the map 13

#### С

calculator 28 call answering 20 call waiting 21 hanging up 21 history 22 home 22 muting 21 caring for your nüvi 45 charging your nüvi 45, 57 city maps 3, 6 converting currency 28 units 28 coordinates 14 current location, save 12 customizing the nüvi 38–44 custom POIs 51

#### D

dashboard disk 49 deceleration score 31 Declaration of Conformity 56 deleting all user data 47 character 11 custom POIs 51 Favorites 13 recent finds list 12 detail maps 41 detour 7 diacritical characters 11 display settings 39

#### 60

nüvi 1100/1200/1300/1400 Series Owner's Manual

Driving Challenge 31 driving directions 16

#### E

ecoRoute<sup>™</sup> 29–32 calibrate fuel economy 30 Driving Challenge 31 fuel report 30 mileage report 32 tips 32 vehicle profile 29 editing saved places change categories 13 change map symbol 13 change name 12 change phone number 13 extras 50-51

#### F

Favorites 12 feedback on POI's 10 files 24–25 deleting 25

supported types 24 finding places 4 by address 8 by coordinates 14 by name 10 by postal code 8 near another location recent selections 12 saved places (Favorites) 12 using photos 14-15 free map update 49 fuel price, adjusting 30 fuel report 30 fuse, changing 48

#### G

Garmin Lock 41, 46 Garmin Travel Guide 52 geocaching 14 Go! page options 9 go home 8 GPS about GPS 50 off/on 38

#### Н

Help 26 home phone number 22 setting a location 8

#### I

incoming call 20 itinerary page 6

#### J

JPEG image files 24 Junction View 17 on nüvi models iv

#### Κ

keyboard 10 language mode 11, 40 layout 38 kilometers 38

#### L

Lane Assist on nüvi models iv using 15

nüvi 1100/1200/1300/1400 Series Owner's Manual

#### Index

language settings 40 latitude 14 lithium-ion battery 48, 53, 54, 55 lock the nüvi 46 the screen 4 longitude 14

#### Μ

map adding 50 browsing 13 detail level 41 enabling detail maps 41 Map Info button 41 pedestrian 18 settings 41 version 41 viewing 41 zooming 13 MapSource 24, 50 max speed, reset 16 measurements, converting 28 mileage report 32 miles 38 mounting on dashboard 49 on windshield 57 removing from mount 49

mute audio 4 phone call 21 My Data 27

#### Ν

navigation 15 mode 38 settings 39 next turn 17 nüMaps Guarantee 49 nüvi case 1 charging 48 cleaning 45 models iv mounting 49 protecting 45 resetting 4 nüvi models 1100 iv 1200 iv 1300 iv 1400 iv

#### 0

off road, routing 3, 39 on-screen keyboard 10 output, audio 4

#### Ρ

pairing a mobile phone 19 pedestrian navigation mode 38 itinerary 6 route options 6 phone book 22 PIN Bluetooth 20 Garmin Lock 46 points of interest 10 custom 50 edit phone number 10

62

nüvi 1100/1200/1300/1400 Series Owner's Manual

edit star rating 10 POI loader 24 report error 10 position icon 41 power button 4 proximity points alerts 43 settings 43 public transit avoidances 39 city maps 3, 6

#### Q

QWERTY keyboard 38

#### R

recalculating routes 7 recently found locations 12 registering 46 removing the mount 49 resetting the max speed 16 trip data 16 your nüvi 4 route options page 6 routes mode 38 off road 39 preferences 39 simulating 38 stopping 7

#### S

safe mode 42safety camera database 51 satellite signals 50 saving places you find 12 your current location 12.13 school zone database 50 screen brightness 40 screen shots 39 search area 11 security location 46 settings 41 settings 38-43 restoring 44

setting your location 13 simulating a route 38 software license agreement 56 updating 47 version 38 specifications nüvi 1100 series 53 nüvi 1200 series 53 nüvi 1300 series 54 nüvi 1400 series 55 speed limit icon 15 on nüvi models iv speed score 31 storing the nüvi 45 supported file types 24 system settings 38

#### Т

text language 40 time settings 40 time zone 40 tools 26–31 touchscreen calibrating 47, 58

nüvi 1100/1200/1300/1400 Series Owner's Manual

#### Index

cleaning 45 settings 40 Track Up 41 traffic 34 adding traffic subscriptions 43 incidents 36 transferring files 25 trip computer 16 trip log 41 troubleshooting 57 turn-by-turn directions 16 turn list 16

#### U

unit converter 28 unit ID 38 updating maps 49, 50 software 47 usage mode 3, 38 USB 58 mass-storage mode 24 user data, delete 47

#### ۷

vehicle icon 41 vehicle profile 31 voice dial 23 voice language 40 voice mail 21

#### W

walking route 38 WebUpdater 47 Where Am I? 26 Where to? 8–14 world clock 28

#### Ζ

zoom 13

nüvi 1100/1200/1300/1400 Series Owner's Manual

Download from Www.Somanuals.com. All Manuals Search And Download.

#### 64

For the latest free software updates (excluding map data) throughout the life of your Garmin products, visit the Garmin Web site at www.garmin.com.

# GARMIN.

© 2009–2010 Garmin Ltd. or its subsidiaries

Garmin International, Inc. 1200 East 151st Street, Olathe, Kansas 66062, USA

Garmin (Europe) Ltd. Liberty House, Hounsdown Business Park, Southampton, Hampshire, SO40 9LR UK

> Garmin Corporation No. 68, Jangshu 2nd Road, Sijhih, Taipei County, Taiwan

> > www.garmin.com

July 2010

Part Number 190-01041-00 Rev. E

Printed in Taiwan

Free Manuals Download Website <u>http://myh66.com</u> <u>http://usermanuals.us</u> <u>http://www.somanuals.com</u> <u>http://www.4manuals.cc</u> <u>http://www.4manuals.cc</u> <u>http://www.4manuals.cc</u> <u>http://www.4manuals.com</u> <u>http://www.404manual.com</u> <u>http://www.luxmanual.com</u> <u>http://aubethermostatmanual.com</u> Golf course search by state

http://golfingnear.com Email search by domain

http://emailbydomain.com Auto manuals search

http://auto.somanuals.com TV manuals search

http://tv.somanuals.com